## Zenbo Scratch 語句聽不懂問題的解決方式

1. 進 Android 設定(從上面滑兩下) 參考清除語句 DB001.jpg & 清除語句

DB002.jpg

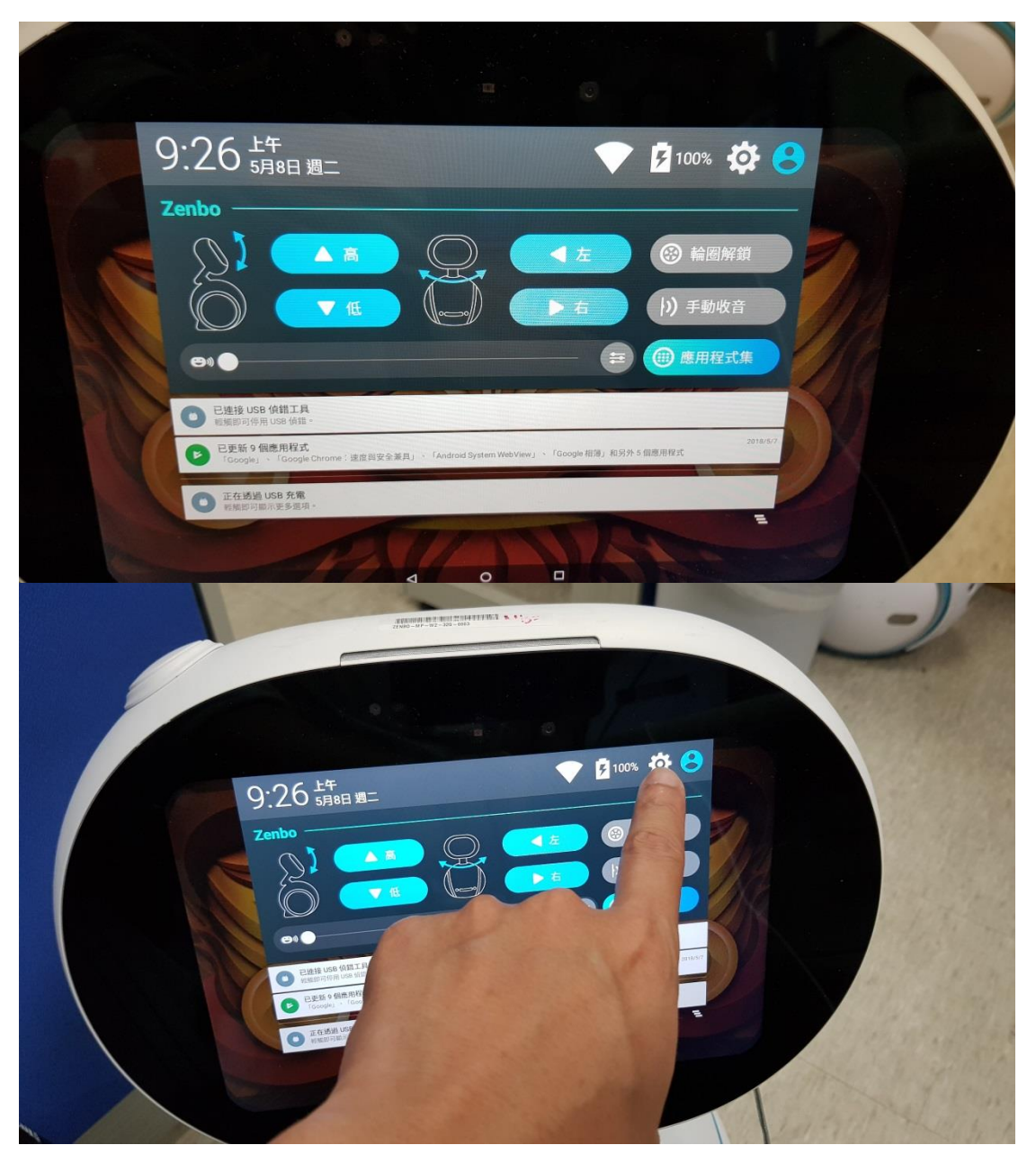

2. 點應用程式 參考清除語句 DB003.jpg

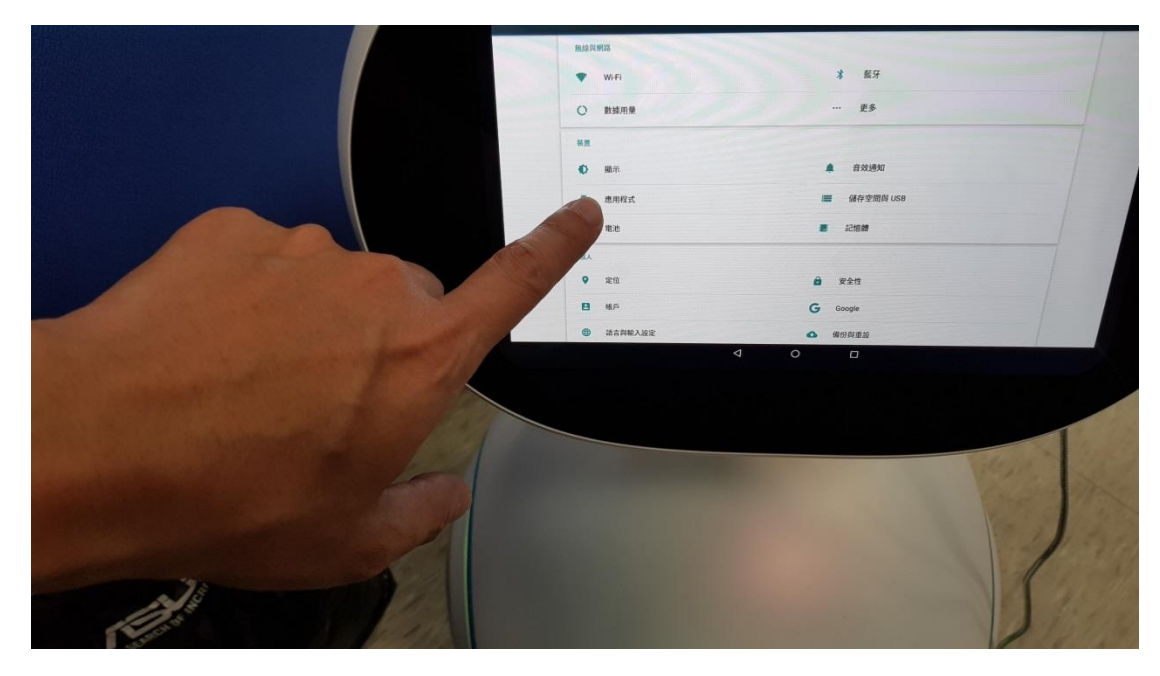

3. 點右上角設定再點[顯示系統] 參考清除語句 DB004.jpg

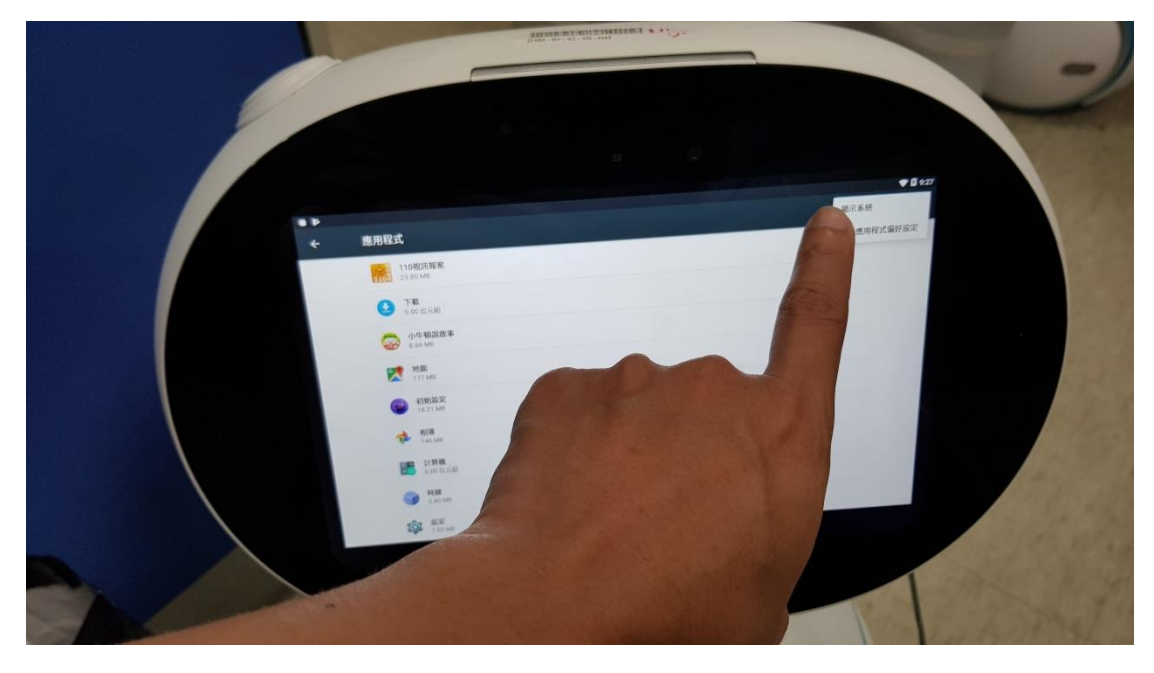

4. 找到 Zenbo Scratch 並點擊 參考清除語句 DB005.jpg

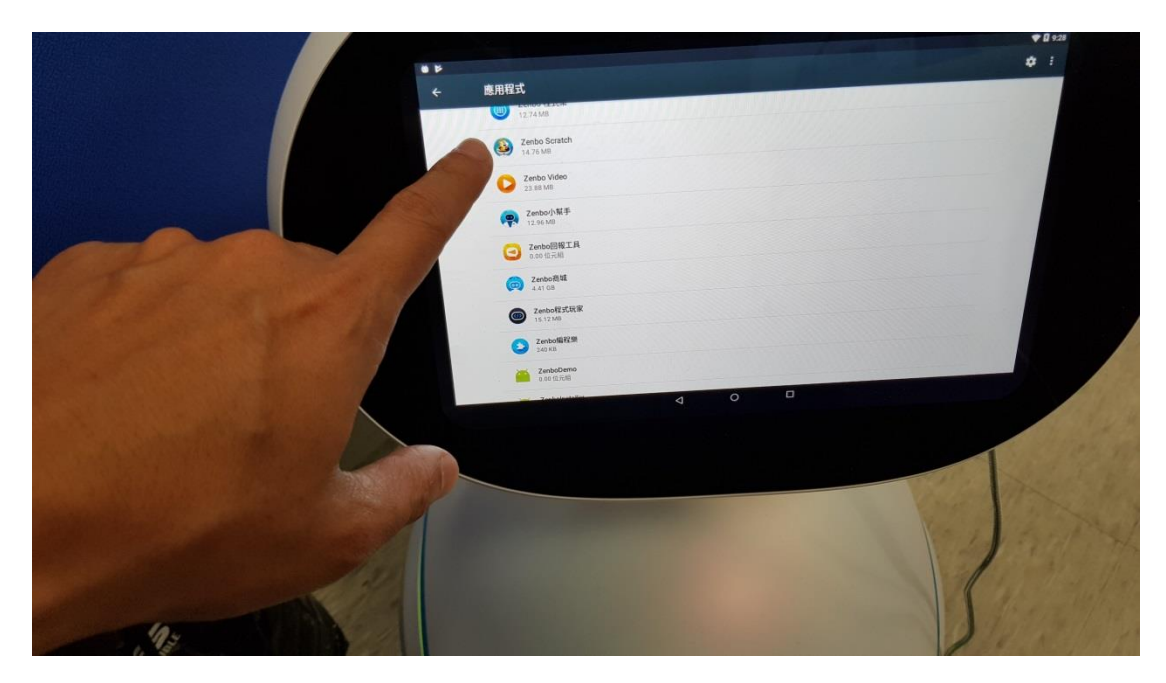

5. 點[儲存空間], 再點[清除資料] 參考清除語句 DB006.jpg & 參考清除語句

## DB007.jpg

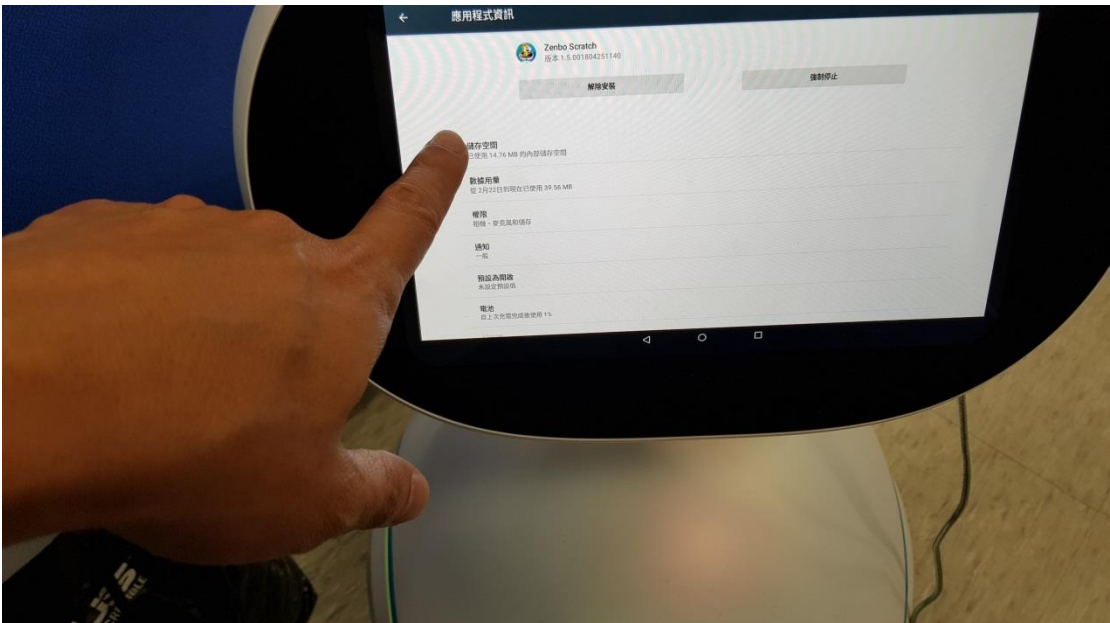

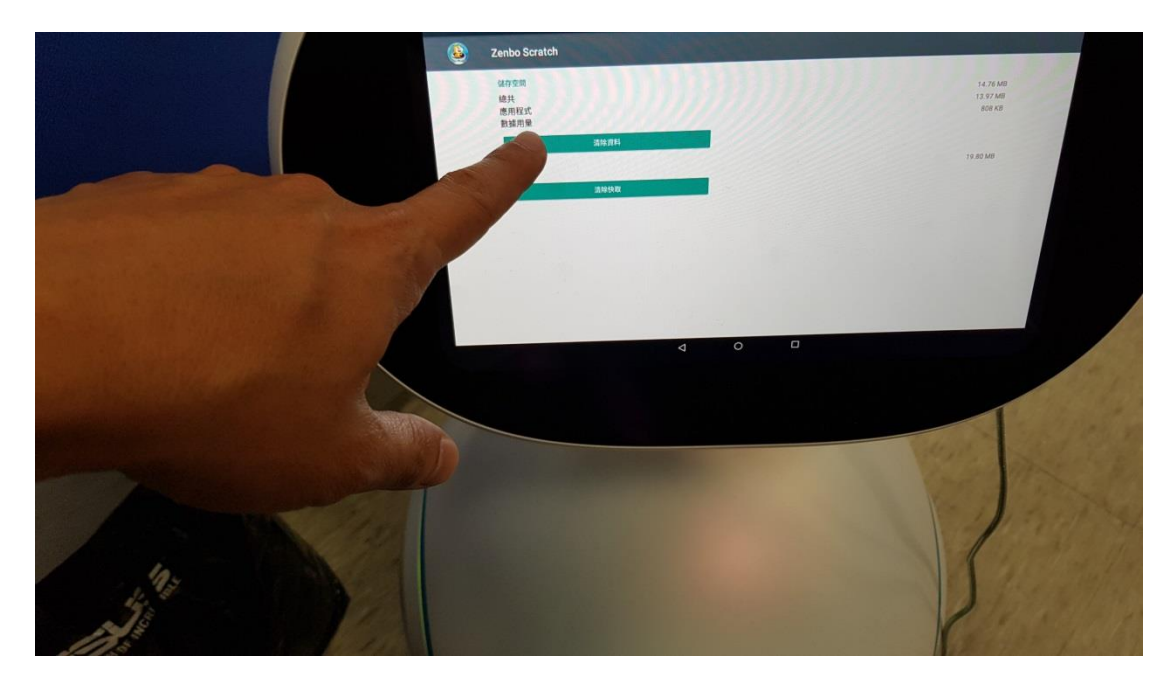

6. 回應用程式, 找到[LocalDS], 這是重點, 參考清除語句 DB008.jpg

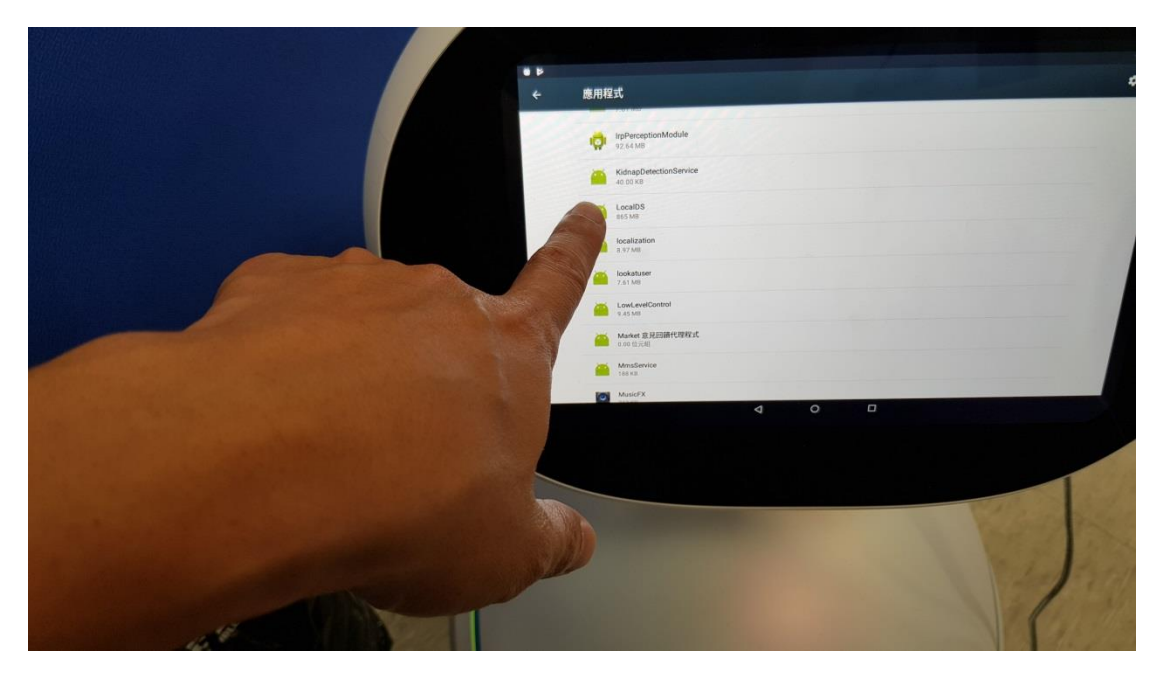

7. 一樣 點[儲存空間], 再點[清除資料] 參考清除語句 DB009.jpg & 參考清除

語句 DB010.jpg

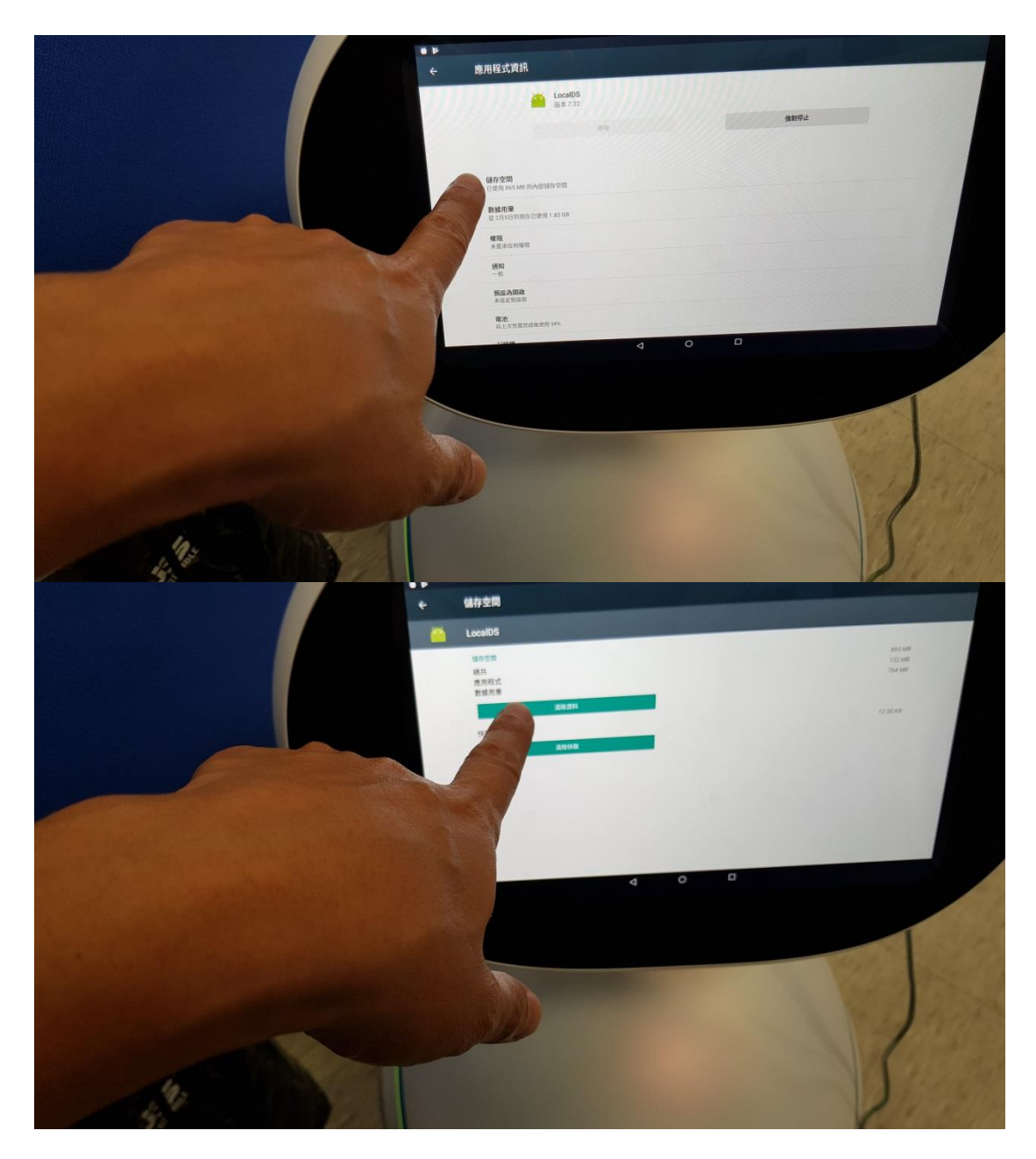

8. 按下巴的 power 鍵關機再開機, 並**等候 5~10 分鐘不要動 Zenbo**, 因為現在 正在更新系統語句 database 參考清除語句 DB011.jpg & 參考清除語句 DB012.jpg & 參考清除語句 DB013.jpg & 參考清除語句 DB014.jpg

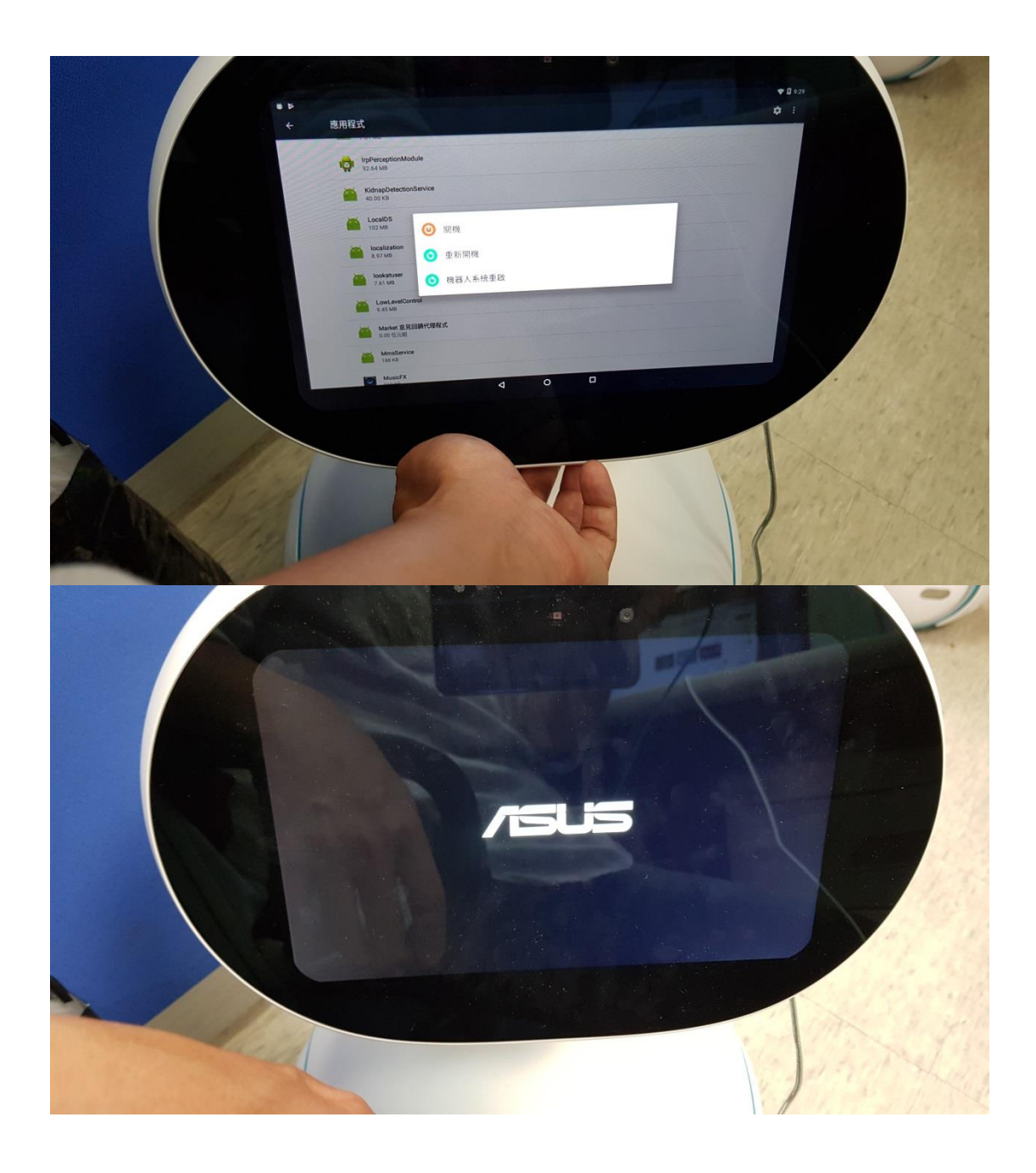

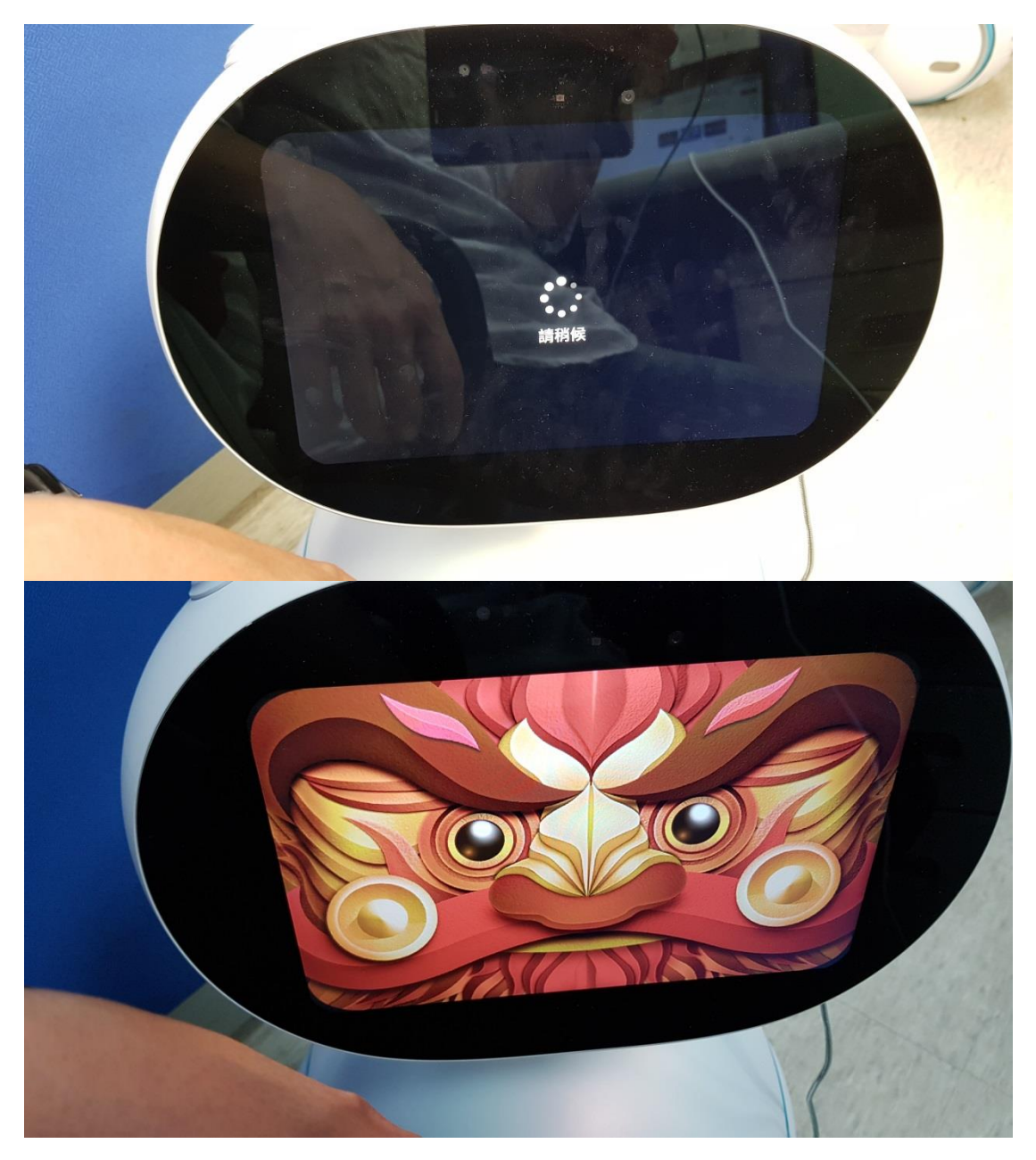

9. 從上面滑兩下進[應用程式集], 並點擊開啟[Zenbo Scratch] 參考清除語句

DB015.jpg & 參考清除語句 DB016.jpg

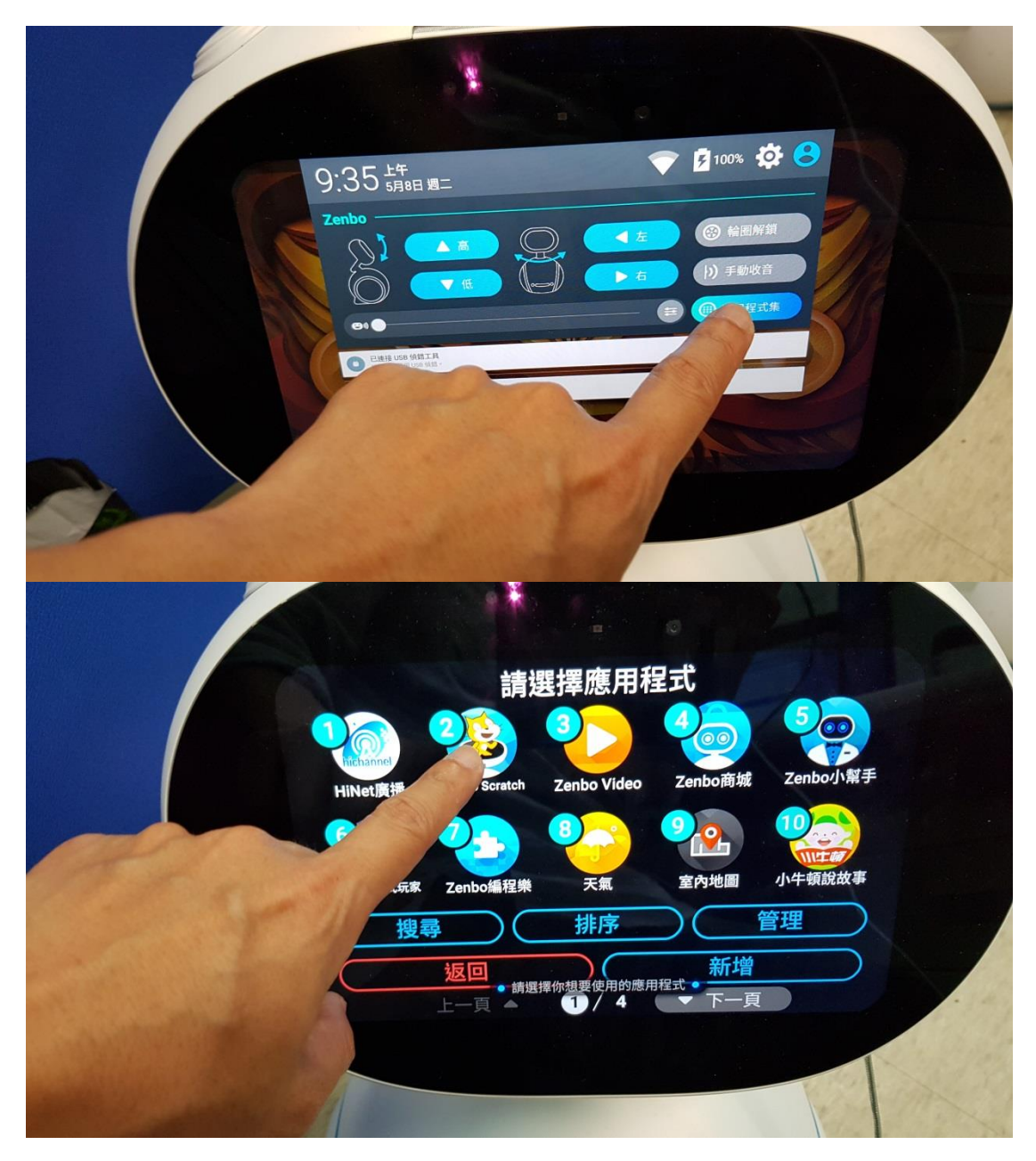

10.等候 5 分鐘, 不要做任何動作, 因為現在正在更新 Zenbo scratch database,

並同意權限 參考清除語句 DB017.jpg & 參考清除語句 DB018.jpg & 參考

清除語句 DB019.jpg

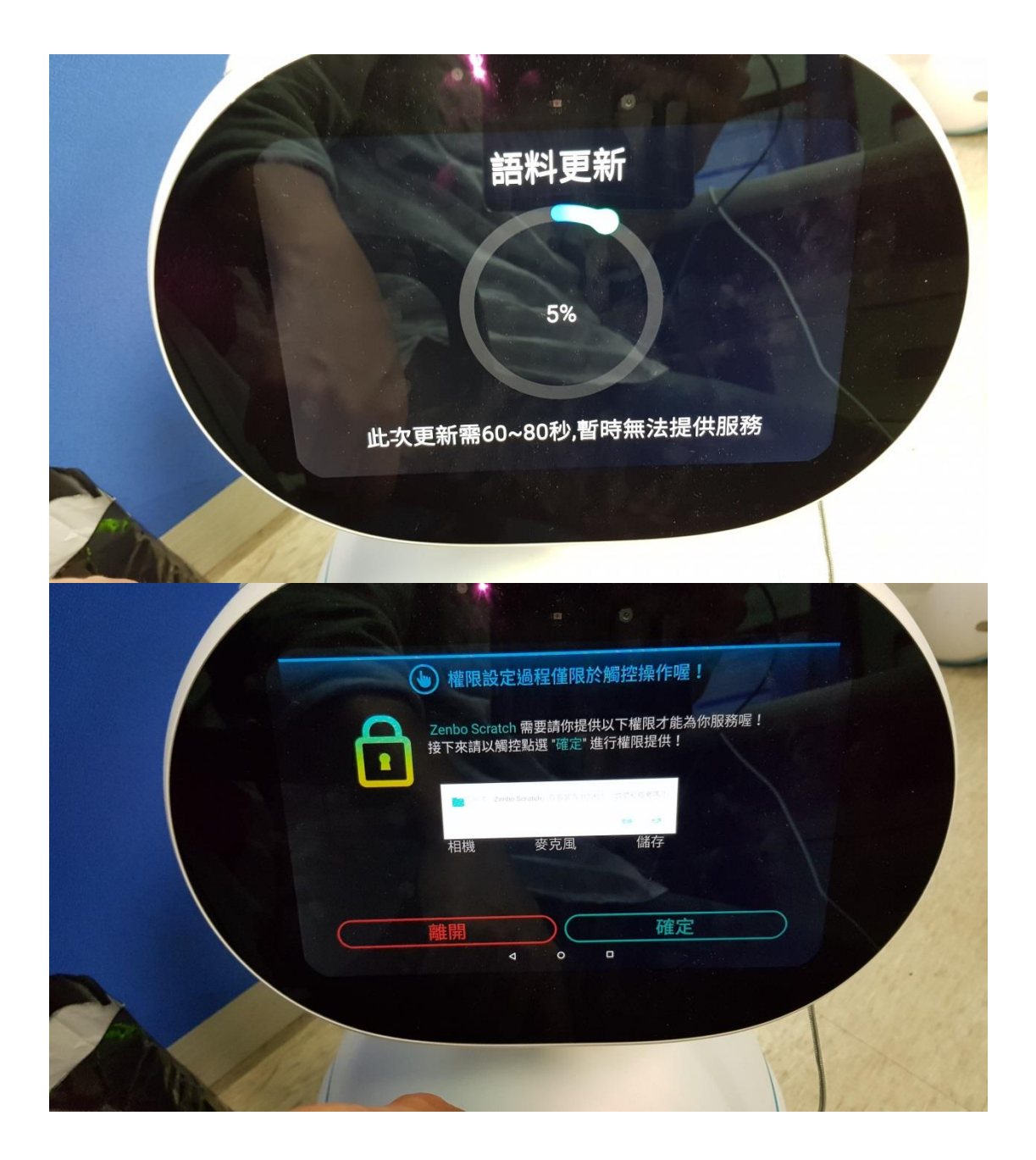

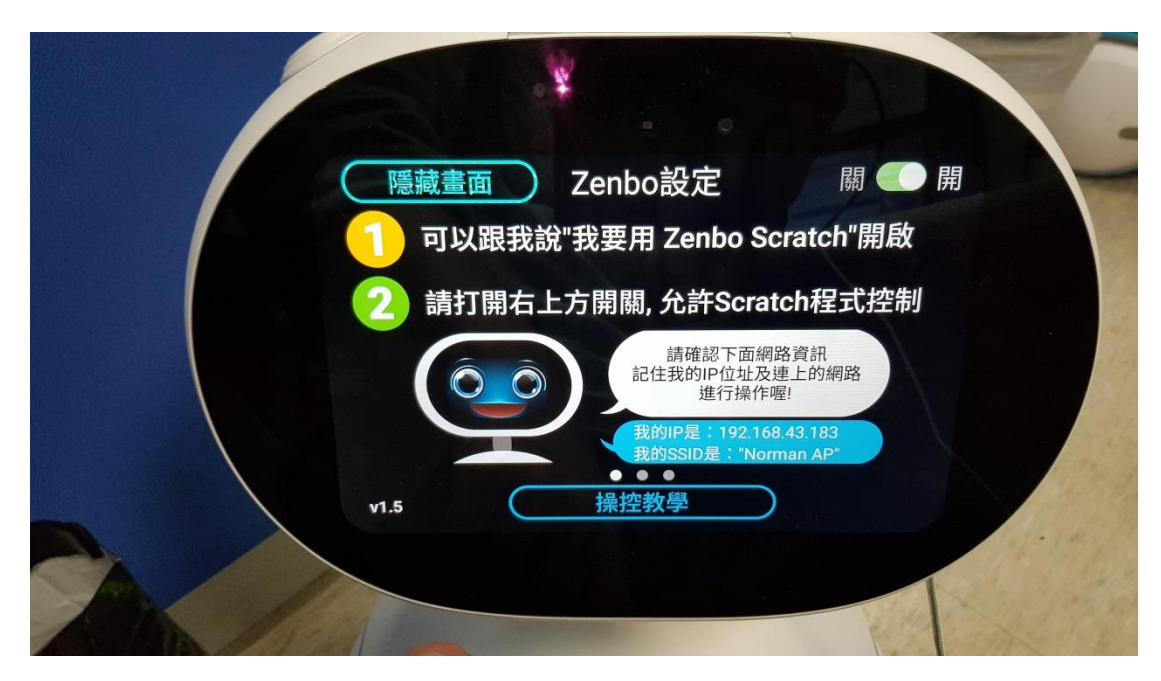

11. 對 Zenbo 講 "Hey Zenbo, 我要寫程式", 應該就會看到 Zenbo Scratch 重

新跑, 這樣就完成了